# *Sistema RED*

*\_\_\_\_\_\_\_\_\_\_\_\_\_\_\_\_\_\_\_\_\_\_\_\_\_\_\_\_\_\_\_\_\_\_\_\_\_\_\_\_\_\_\_\_\_\_\_\_\_\_\_\_\_\_\_\_\_\_\_\_\_\_\_\_\_\_\_\_\_\_\_\_\_\_\_\_\_\_\_\_\_\_\_*

# *Procedimiento de corrección de datos de ficheros de Afiliación con errores*

## **1. OBJETO**

Este documento establece el procedimiento a seguir en la realización de la corrección de ficheros de afiliación con errores.

La corrección de datos de ficheros de afiliación con errores, permite que el propio usuario autorizado pueda corregir los datos de las acciones de afiliación remitidas a la TGSS mediante la modalidad de Afiliación remesas (ficheros AFI), y que han sido rechazadas por errores derivados, bien del envío, o bien de su intento de aplicación sobre el Fichero General de Afiliación (en adelante FGA).

Se trata de corregir la causa que originó que la acción fuera rechazada para que pueda ser procesada de nuevo y aceptada, sin necesidad de subsanar presencialmente en una Administración de la Tesorería General de la Seguridad Social (en adelante TGSS).

No se trata de modificar datos de acciones que hayan sido procesadas correctas y por tanto aplicadas sobre el FGA.

## **2. CONSIDERACIONES INICIALES**

## **2.1. Fundamento normativo**

El plazo permitido para realizar las correcciones será de diez días naturales, según marca el Reglamento General sobre Inscripción de empresas, afiliación, altas, bajas y variaciones de datos de trabajadores de la Seguridad Social, aprobado por el Real Decreto 84/1996, de 26 de enero, que en su artículo 31.2 dice textualmente: "Si las solicitudes de alta y baja no reunieran los requisitos establecidos ni se acompañare la documentación exigida en este reglamento y demás disposiciones complementarias, se requerirá a quien hubiere presentado para que en el plazo de diez días subsane la falta o acompañe los documentos preceptivos".

Habrá que tener en cuenta que los diez días naturales comenzarán a contar desde el día siguiente a la fecha de presentación del movimiento en el fichero AFI correspondiente.

## **2.2. Ficheros a corregir**

Se podrán corregir dos tipos de ficheros:

- los que hayan sido rechazados en su totalidad por errores de autorización (ficheros identificados con situación 20);

- los que contengan acciones que no hayan podido ser aplicadas sobre el FGA por errores de gestión (ficheros identificados con situación 24).

En ambos casos la fecha de presentación debe ser de hasta diez días naturales antes.

Se podrán corregir tanto los ficheros de real como los de prácticas, procesando los ficheros de corrección en la base de datos que corresponda.

*\_\_\_\_\_\_\_\_\_\_\_\_\_\_\_\_\_\_\_\_\_\_\_\_\_\_\_\_\_\_\_\_\_\_\_\_\_\_\_\_\_\_\_\_\_\_\_\_\_\_\_\_\_\_\_\_\_\_\_\_\_\_\_\_\_\_\_\_\_\_\_\_\_\_\_\_\_\_\_\_\_\_\_*

## **2.3. Movimientos que se pueden corregir**

Únicamente se permitirá corregir los movimientos de actualizaciones de información (altas, bajas y modificaciones), en ningún caso las acciones de petición de informes.

En concreto se podrán corregir las siguientes acciones:

Alta (acción MA) Baja (acción MB) Cambio de grupo (acción MG) Cambio de ocupación (acción MT) Cambio de contrato (acción MC) Eliminación de movimientos previos (acción ME) Eliminación de altas consolidadas (acción MD) Eliminación de bajas consolidadas (acción MR) Corrección de alta Sistema Especial (acción CA) Corrección de baja, régimen 0132 (acción CB) Cambio de Categoría Profesional (acción CCP) Cambio de Coeficiente Reductor de la Edad de Jubilación (acción CCJ) Mecanización de Jornadas Reales (régimen 0163) (acción MJR) Modificación Fecha Real del alta (régimen 0163) (acción MFR) Anotación de periodos de situaciones adicionales de afiliación (acción ASA) Modificación de periodos de situaciones adicionales de afiliación (acción MSA) Eliminación de periodos de situaciones adicionales de afiliación (acción ESA) Alta de subcontratación o cesión (acción ASC) Modificación de subcontratación o cesión (acción MSC) Eliminación de subcontratación o cesión (acción ESC)

## **2.4. Modalidades**

Las correcciones de ficheros podrán realizarse mediante dos procesos distintos:

1. ON LINE: las correcciones se harán a través de una transacción Internet que permitirá modificar los datos de las acciones rechazadas y generar un fichero de corrección para que sea procesado.

2. REMESAS: las correcciones se realizarán mediante el envío de nuevos ficheros con las acciones rechazadas ya corregidas.

Ambas modalidades serán compatibles, es decir, un mismo fichero podrá ser objeto de correcciones tanto por Online como por remesas.

## **3. CORRECCIÓN ON LINE DE DATOS DE FICHEROS CON ERRORES**

Se ha creado una nueva transacción en Internet, a través de la cual los usuarios podrán modificar los ficheros de su autorización que contengan errores.

Para entrar en dicha transacción deberá seleccionarse, en el menú principal del Sistema RED, en el apartado de Afiliación, la opción 'Corrección de errores'- 'Corrección de datos de ficheros con errores'.

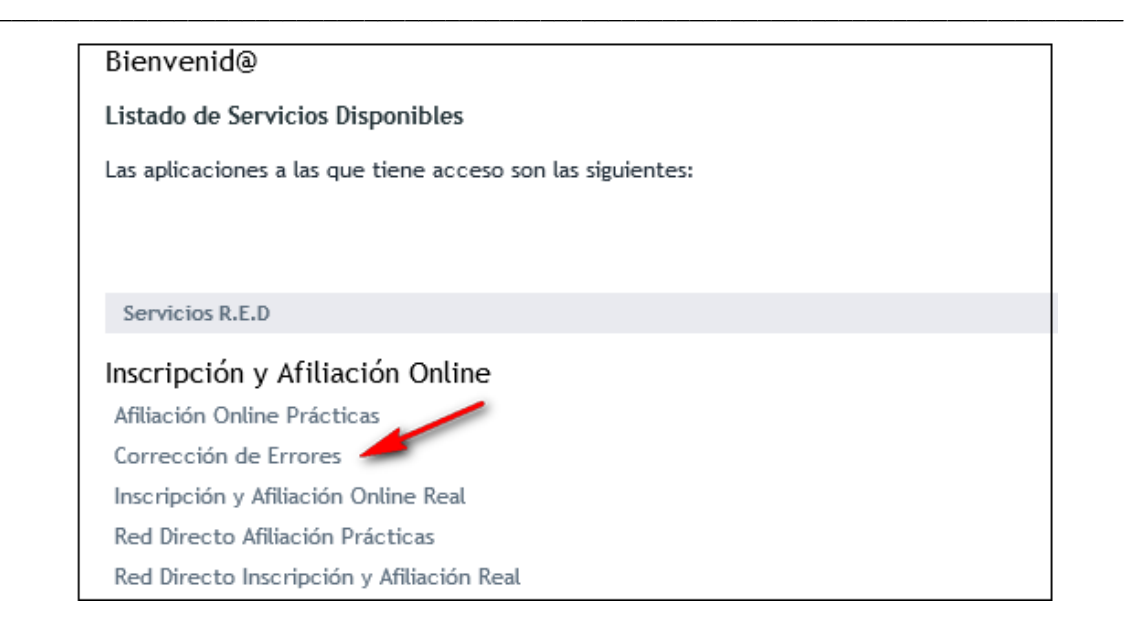

## **3.1. Ficheros a corregir**

Mediante esta modalidad podrán corregirse los dos tipos de ficheros mencionados anteriormente:

- Ficheros completos que hayan sido rechazados en su totalidad por error de autorización (situación 20).

- Ficheros cuyas acciones hayan sido rechazadas, en su totalidad o en parte, por errores derivados de la aplicación sobre el Fichero General de Afiliación (situación 24).

Nota: únicamente podrán corregirse las situaciones 20 y 24 porque en el resto de situaciones existentes, el fichero no llega a ser leído por errores de formato.

#### *3.1.1. Ficheros completos que hayan sido rechazados en su totalidad por error de autorización (situación 20).*

Cuando un fichero de afiliación (AFI) es rechazado por completo por un error de autorización, puede deberse a dos causas diferentes:

a) La autorización que figura en el fichero no existe

b) La autorización existe, pero el usuario que realiza el envío no pertenece a dicha autorización.

En cada caso se envía a la dirección de correo del usuario que ha realizado el envío, el correspondiente mensaje de error.

## *3.1.2. Ficheros cuyas acciones hayan sido rechazadas, en su totalidad o en parte, por errores derivados de la aplicación sobre el Fichero General de Afiliación (situación 24)*

En este caso las causas por las que se rechazan las acciones de un fichero son numerosas (IPF incorrecto, contrato inexistente, Tesorería incorrecta, etc).

El fichero se queda en situación 24, y al usuario se le envía un fichero de respuesta (FRA) informando del resultado del procesado de cada una de las acciones.

## **3.2. Proceso**

Mediante una transacción Internet Online, el usuario que realizó el envío de los ficheros, o cualquier otro de la misma autorización, previamente identificado mediante su certificado, podrá acceder por diferentes parámetros a los ficheros de su autorización que se encuentren en situación 20 y 24. Únicamente se mostrarán los ficheros que se encuentren en plazo para poder ser corregidos.

*\_\_\_\_\_\_\_\_\_\_\_\_\_\_\_\_\_\_\_\_\_\_\_\_\_\_\_\_\_\_\_\_\_\_\_\_\_\_\_\_\_\_\_\_\_\_\_\_\_\_\_\_\_\_\_\_\_\_\_\_\_\_\_\_\_\_\_\_\_\_\_\_\_\_\_\_\_\_\_\_\_\_\_*

Hay que tener en cuenta que mediante esta transacción se modifican los errores existentes en el fichero AFI, pero no significa que las modificaciones se apliquen en tiempo real sobre el Fichero General de Afiliación, sino que se generará un nuevo fichero que será procesado en el proceso normal de remesas de afiliación. Por lo tanto sólo es Online la corrección del fichero, no la aplicación del movimiento.

Una vez seleccionada la opción 'Corrección de datos de ficheros con errores' en el menú principal del Sistema RED, aparecerá la siguiente pantalla:

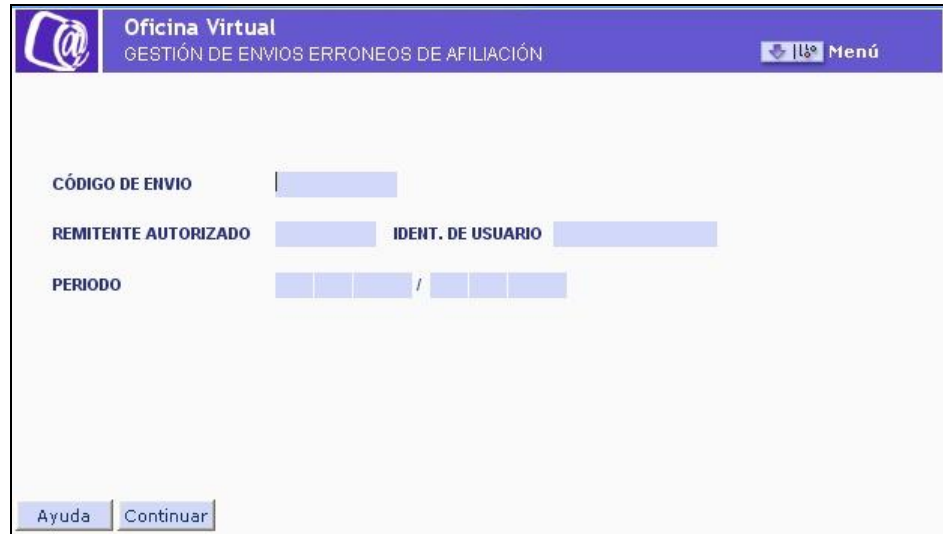

En ella se podrá realizar la búsqueda según alguno de los siguientes parámetros:

- Código de envío: para acceder directamente a un fichero de afiliación (AFI) con errores, se deberá introducir el identificador que figura en el acuse de respuesta del fichero AFI que se desea corregir.

- Ident. de usuario (sólo para situación 20): mediante esta opción se podrá acceder a todos los ficheros que hayan sido rechazados por autorización y se encuentren en plazo para ser corregidos, enviados con el DNI de la persona que esté conectada. En este caso no se podrán corregir envíos de otro usuario de la autorización.

- Ident. de usuario + periodo (sólo para situación 20): mediante esta opción se podrá acceder a todos los ficheros que hayan sido rechazados por autorización y se encuentren en plazo para ser corregidos, enviados con el DNI de la persona que esté conectada, en el periodo solicitado, que debe ser inferior a 10 días.

- Remitente autorizado: mediante esta opción se podrá acceder a todos los ficheros de la autorización tecleada que se encuentren en plazo para ser corregidos.

- Remitente autorizado + periodo (DD/MM/AAAA – DD/MM/AAAA) (sólo para situación 24): mediante esta opción se podrá acceder a todos los ficheros susceptibles de

corrección de la autorización tecleada, en el periodo solicitado, que debe ser inferior a 10 días.

*\_\_\_\_\_\_\_\_\_\_\_\_\_\_\_\_\_\_\_\_\_\_\_\_\_\_\_\_\_\_\_\_\_\_\_\_\_\_\_\_\_\_\_\_\_\_\_\_\_\_\_\_\_\_\_\_\_\_\_\_\_\_\_\_\_\_\_\_\_\_\_\_\_\_\_\_\_\_\_\_\_\_\_*

- Remitente autorizado + Ident. de usuario (sólo para situación 24): mediante esta opción se podrá acceder a todos los ficheros de la autorización y usuario tecleados, que se encuentren en plazo para ser corregidos.

- Número de autorización + Ident. de usuario + periodo (DD/MM/AAAA – DD/MM/AAAA) (sólo para situación 24): mediante esta opción se podrá acceder a todos los ficheros de la autorización y usuario tecleados, susceptibles de ser corregidos, correspondientes al periodo solicitado, que debe ser inferior a 10 días.

Una vez cumplimentados los parámetros de selección deseados, aparecerá la siguiente pantalla:

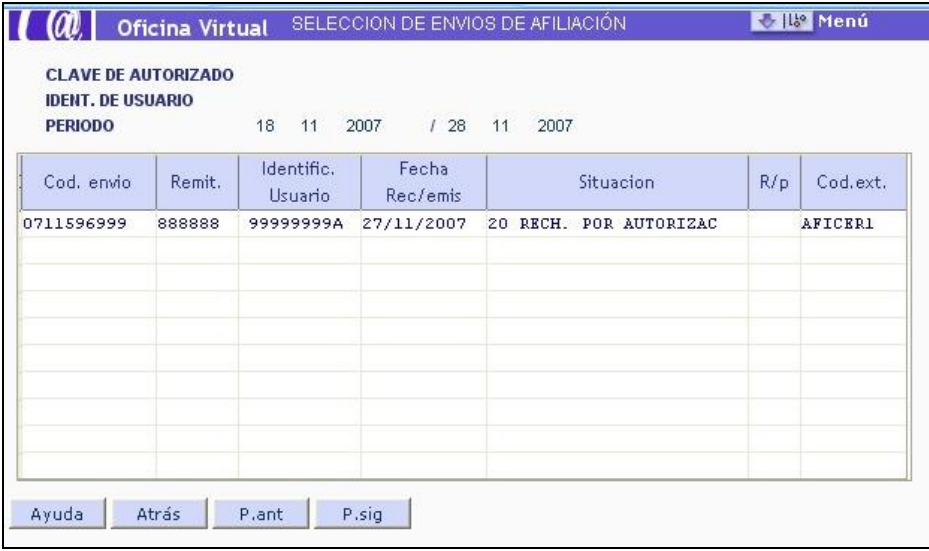

En ella se seleccionará el fichero que se quiere corregir haciendo sobre él doble clic con el ratón.

A. Si el fichero seleccionado se encuentra en situación 20, se mostrará la siguiente pantalla:

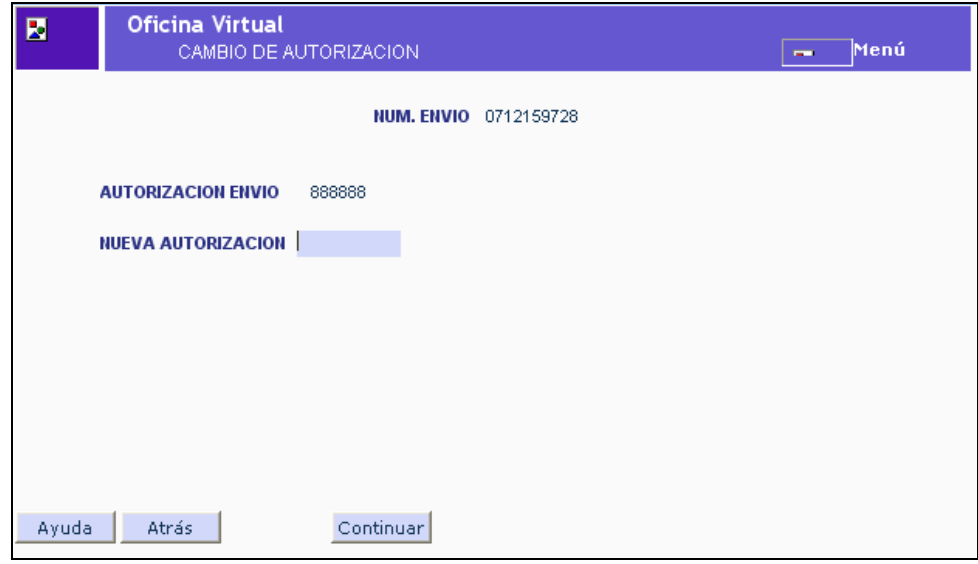

En ella aparece un campo con la autorización que originalmente venía en el fichero, y un campo vacío para introducir la nueva autorización.

*\_\_\_\_\_\_\_\_\_\_\_\_\_\_\_\_\_\_\_\_\_\_\_\_\_\_\_\_\_\_\_\_\_\_\_\_\_\_\_\_\_\_\_\_\_\_\_\_\_\_\_\_\_\_\_\_\_\_\_\_\_\_\_\_\_\_\_\_\_\_\_\_\_\_\_\_\_\_\_\_\_\_\_*

Una vez introducida y superadas las validaciones de autorización-usuario correspondientes, se mostrará otra pantalla de confirmación:

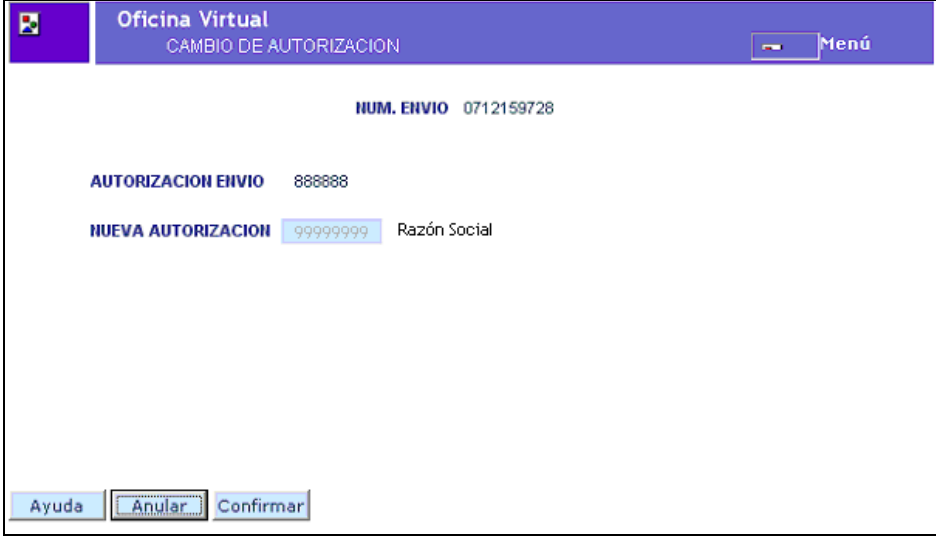

Una vez confirmada la nueva autorización, el sistema la introducirá en el fichero AFI original, y dicho fichero se enviará a procesar.

Hay que tener en cuenta que el fichero AFI no fue procesado sobre el FGA con anterioridad al no superar las validaciones de autorización, por eso se procesa el mismo fichero con el único cambio de la autorización.

B. Si el fichero seleccionado se encuentra en situación 24, se mostrará la siguiente pantalla:

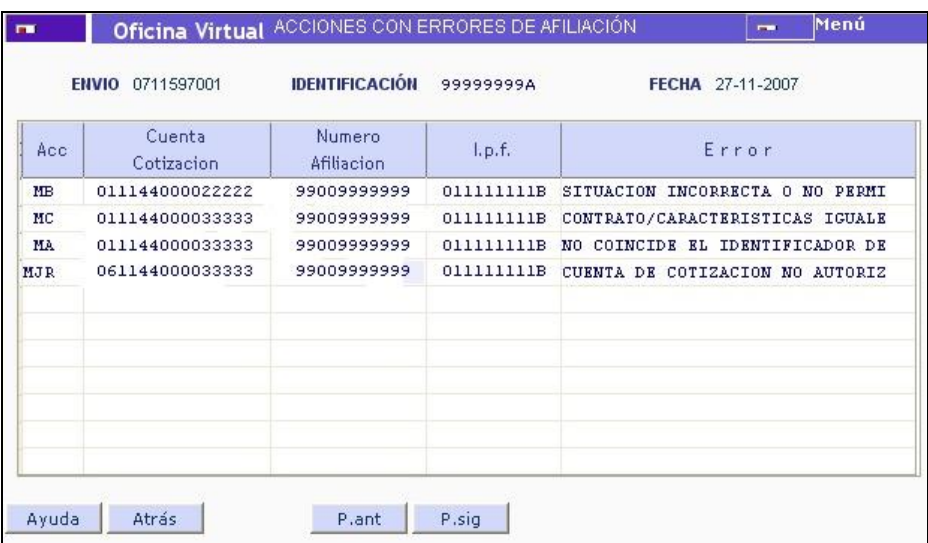

En ella aparecen todas las acciones erróneas existentes en el fichero, sólo las erróneas, que sean susceptibles de corrección, para poder seleccionarlas una a una.

Una vez seleccionada una acción concreta, aparecerá una pantalla en la que figurarán todos los campos con los datos del fichero original, para que el usuario pueda modificar los que crea necesario.

*\_\_\_\_\_\_\_\_\_\_\_\_\_\_\_\_\_\_\_\_\_\_\_\_\_\_\_\_\_\_\_\_\_\_\_\_\_\_\_\_\_\_\_\_\_\_\_\_\_\_\_\_\_\_\_\_\_\_\_\_\_\_\_\_\_\_\_\_\_\_\_\_\_\_\_\_\_\_\_\_\_\_\_*

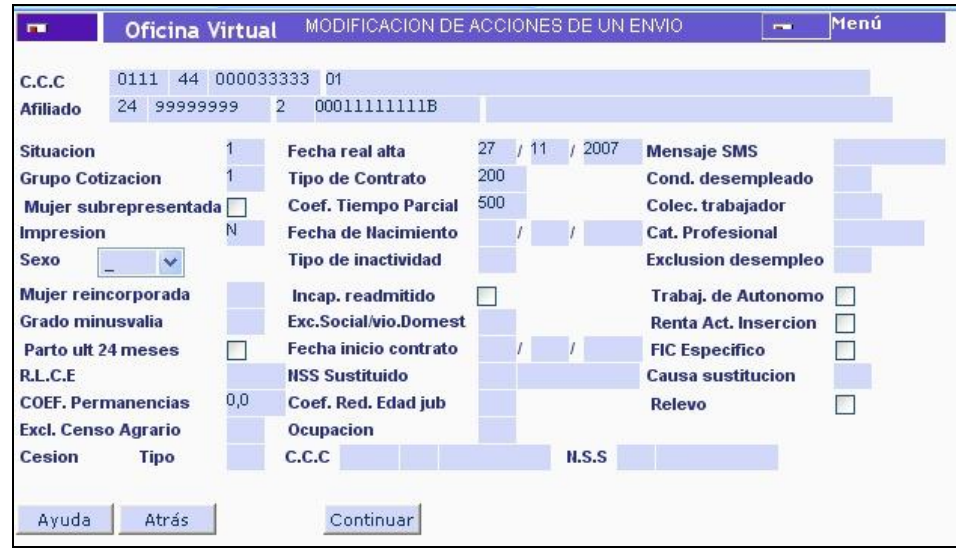

Habrá que tener en cuenta una serie de reglas de validación:

- De los datos que identifican al trabajador solo se podrá modificar el IPF.

- Se podrá modificar el CCC.

- El resto de datos del movimiento (situación, contrato, grupo de cotización, etc..) se podrán modificar, realizando en alguno de ellos un control mínimo de existencia de los valores. Hay que tener en cuenta que serán las transacciones de afiliación las que apliquen todas las reglas de gestión cuando se procese el fichero que se genere y se intenten aplicar los movimientos.

Al pulsar el botón "Continuar", si las validaciones no se superan se emitirá el correspondiente mensaje de error.

Si se superan las validaciones se volverá a la pantalla de selección de acciones.

Si no se desea corregir ninguna otra acción, se deberá pulsar el botón Generar fichero, para que el sistema de forma automática genere el fichero de corrección. Este fichero tendrá extensión CFA (Corrección de Ficheros de Afiliación).

En este fichero se incluirán todas las acciones que el usuario haya modificado y será enviado al proceso normal de remesas del Sistema RED.

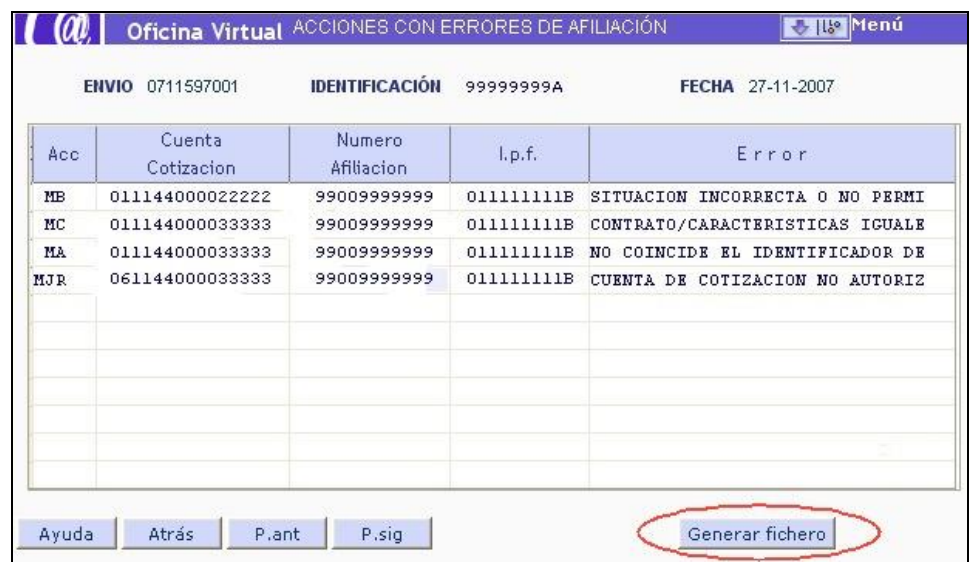

*\_\_\_\_\_\_\_\_\_\_\_\_\_\_\_\_\_\_\_\_\_\_\_\_\_\_\_\_\_\_\_\_\_\_\_\_\_\_\_\_\_\_\_\_\_\_\_\_\_\_\_\_\_\_\_\_\_\_\_\_\_\_\_\_\_\_\_\_\_\_\_\_\_\_\_\_\_\_\_\_\_\_\_*

Mientras no se pulse el botón de Generar fichero, todas las acciones podrán seguir modificándose (incluidas las ya modificadas). Una vez generado el fichero, mientras éste no sea procesado las acciones ya modificadas estarán protegidas para que no puedan ser modificadas. De igual forma si alguna de las acciones del fichero hubiera sido enviada por el usuario en algún fichero de corrección enviado mediante la modalidad de remesas, tampoco se podrá corregir mediante la transacción Online.

Diseño del fichero CFA (el formato es el mismo del fichero AFI al que se le ha añadido un nuevo segmento denominado CEA).

Si el nuevo fichero tuviera de nuevo errores, se repetirá el proceso, siempre teniendo en cuenta que a efectos de plazos para posibles correcciones, la fecha que se tomará como referencia será la del envío del fichero de afiliación (AFI) al que se intenta corregir.

Por otra parte, todos los ficheros de corrección (ficheros CFA) que se generen de forma automática por correcciones Online, estarán disponibles para su descarga a través de la página web.

## **4. CORRECCIÓN POR REMESAS DE DATOS DE FICHEROS CON ERRORES**

## **4.1. Ficheros a corregir**

Mediante esta modalidad sólo podrán corregirse ficheros cuyas acciones hayan sido rechazadas, en su totalidad o en parte, por errores derivados de la aplicación sobre el Fichero General de Afiliación (situación 24).

Nota: mediante esta modalidad no podrán corregirse ficheros en situación 20 puesto que aunque estos ficheros se leen no llega a procesarse por no superar las validaciones relativas a autorización, y por tanto no existen acciones concretas rechazadas, ni causa de rechazo.

## **4.2. Proceso**

Como resultado del procesado de los ficheros, el usuario recibe un fichero de respuesta (FRA) en el que se incluyen las acciones que han sido rechazadas, con el error concreto por el que se han rechazado.

Si su programa de nómina y gestión de personal se encuentra adaptado a esta nueva funcionalidad del Sistema RED, una vez corregido el dato o datos que originan los errores en su propio sistema, se deberá generar un nuevo fichero de corrección (fichero CFA) en el que se incluirán las acciones ya corregidas, y enviarlo a Tesorería por el proceso normal de envío.

*\_\_\_\_\_\_\_\_\_\_\_\_\_\_\_\_\_\_\_\_\_\_\_\_\_\_\_\_\_\_\_\_\_\_\_\_\_\_\_\_\_\_\_\_\_\_\_\_\_\_\_\_\_\_\_\_\_\_\_\_\_\_\_\_\_\_\_\_\_\_\_\_\_\_\_\_\_\_\_\_\_\_\_*

Si el programa de nómina y gestión de personal no se encuentra adaptado, WinSuite32 permite la creación de los ficheros de corrección CFA.

El fichero de corrección CFA incluye un registro denominado CEA en el que se identificará el fichero AFI original al cual pertenecen las acciones que se están corrigiendo.

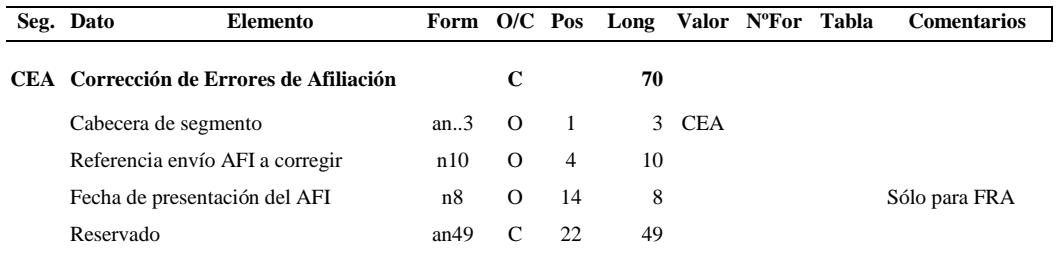

Dicho registro se situará detrás del registro ETI, y su formato será el siguiente:

Cada fichero de corrección corregirá a un único fichero de afiliación (AFI), que deberá ir debidamente identificado. Además sólo podrá corregir las acciones que se rechazaron inicialmente.

Por cada fichero CFA que se reciba, la TGSS realizará las siguientes comprobaciones:

- Que el fichero de afiliación (AFI) al que se intenta corregir es susceptible de ser corregido, es decir se encuentra en situación 24.
- Que la fecha de presentación del fichero AFI inicial no excede los diez días de plazo reglamentario para corregir;
- Que las acciones del fichero CFA coinciden con acciones erróneas que tenía el fichero AFI que figura en el registro CEA. Se considerará que las acciones son las mismas si:

- no se ha modificado ni el CCC, ni el NAF, ni el IPF, sino cualquier otro dato;

- aunque se haya modificado el CCC, sólo se haya modificado el NAF, o el IPF;

Si se superan estas validaciones, el nuevo fichero CFA se enviará al proceso normal de remesas.

Si estas validaciones no se superan, se devolverá el correspondiente mensaje de error.

# **5. PROCESADO DE FICHEROS DE CORRECCIÓN (CFA)**

Todos los ficheros de corrección (CFA), tanto los enviados por remesas directamente por los usuarios como los generados por la propia Tesorería como consecuencia de correcciones realizadas a través de la transacción Online, se procesarán con la misma frecuencia que los

ficheros de afiliación (AFI), es decir tres veces al día: primera remesa a las 7:00 de la mañana, segunda remesa a las 15:00 horas y tercera remesa a las 8 de la tarde.

*\_\_\_\_\_\_\_\_\_\_\_\_\_\_\_\_\_\_\_\_\_\_\_\_\_\_\_\_\_\_\_\_\_\_\_\_\_\_\_\_\_\_\_\_\_\_\_\_\_\_\_\_\_\_\_\_\_\_\_\_\_\_\_\_\_\_\_\_\_\_\_\_\_\_\_\_\_\_\_\_\_\_\_*

Los ficheros serán procesados según la fecha y la hora de llegada, con independencia de que hayan sido enviados por los usuarios por remesas o generados por la propia Tesorería a partir de la transacción Online.

Si las acciones resultan procesadas correctamente y por tanto son aplicadas en el FGA, terminará el proceso.

Si las acciones son de nuevo rechazadas, podrán ser objeto de nuevas correcciones mientras se encuentren dentro del plazo establecido de 10 días desde la fecha del envío de afiliación AFI.

## **6. RESPUESTAS A LOS USUARIOS**

Las respuestas al resultado del procesado de los ficheros de corrección de afiliación (CFA), se realizarán igual que para los ficheros de afiliación (AFI): se remitirá un fichero de respuesta de afiliación (FRA) pero añadiendo en estos casos el registro CEA, para identificar el fichero AFI al que se ha intentado corregir.

Nuevo diseño fichero FRA, con las novedades resaltadas sobre fondo gris.

## **7. SINCRONIZACIÓN DE CORRECCIONES**

Las dos modalidades de corrección de datos de ficheros con errores (Online y remesas) serán compatibles entre sí.

Por ello, una misma acción se podrá intentar modificar por ambas modalidades, lo que se tendrá en cuenta a la hora de comprobar la procedencia o no de las correcciones que intente el usuario.

Si una acción se encuentra pendiente de proceso, no admitirá más correcciones por ninguna de las modalidades mientras no se procesen los ficheros.

## **8. SINCRONIZACIÓN DE FICHEROS**

Los ficheros de corrección CFA se sincronizarán con los ficheros de afiliación AFI de la misma autorización, por si llevan acciones relacionadas.

Es decir, a la hora de la secuencia de procesado de ficheros, los ficheros AFI y CFA se procesarán según la fecha y hora de presentación como si todos los ficheros fueran de la misma naturaleza, teniendo en cuenta que para esta sincronización en el fichero CFA se tomará la fecha de presentación del propio CFA y no la del AFI original, que se tendrá en cuenta a efectos de plazos de aplicación del movimiento.

## **9. SILTRA**

SILTRA se encuentra adaptada tanto para la generación de ficheros CFA desde el propio programa, como para validar ficheros CFA procedentes de los programas de nómina y gestión de personal.

## **9.1. Generación de ficheros CFA**

SILTRA incorpora un módulo para generar los ficheros CFA.

Para ello, en la pantalla inicial del módulo de Afiliación habrá que seleccionar 'Creación de fichero', '*Corrección de errores'*.

*\_\_\_\_\_\_\_\_\_\_\_\_\_\_\_\_\_\_\_\_\_\_\_\_\_\_\_\_\_\_\_\_\_\_\_\_\_\_\_\_\_\_\_\_\_\_\_\_\_\_\_\_\_\_\_\_\_\_\_\_\_\_\_\_\_\_\_\_\_\_\_\_\_\_\_\_\_\_\_\_\_\_\_*

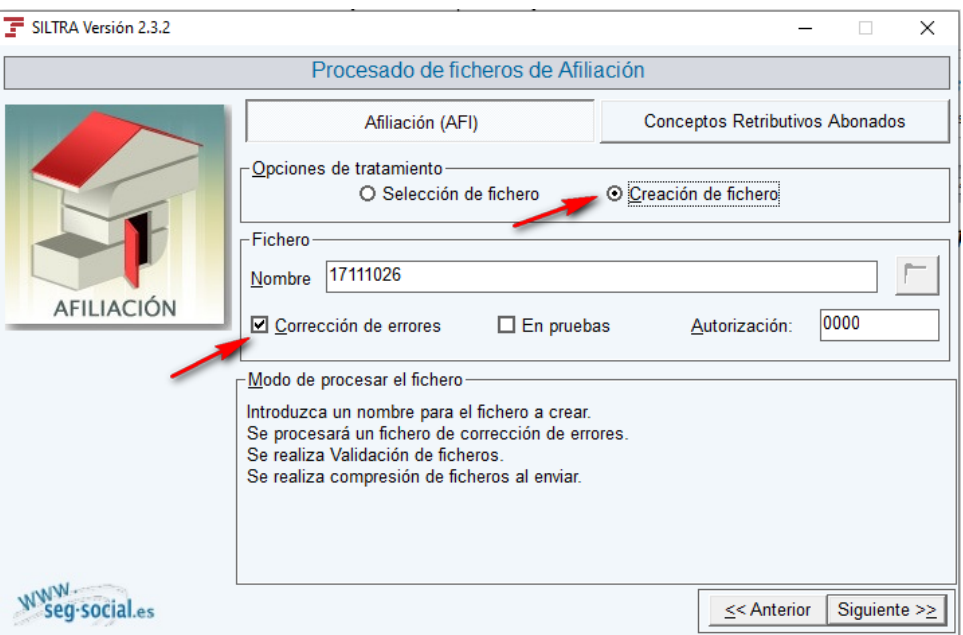

Si además el fichero que se quiere generar es en pruebas, se deberá seleccionar la opción *'En pruebas'.*

Al pulsar *Siguiente >>,* se mostrará la siguiente pantalla:

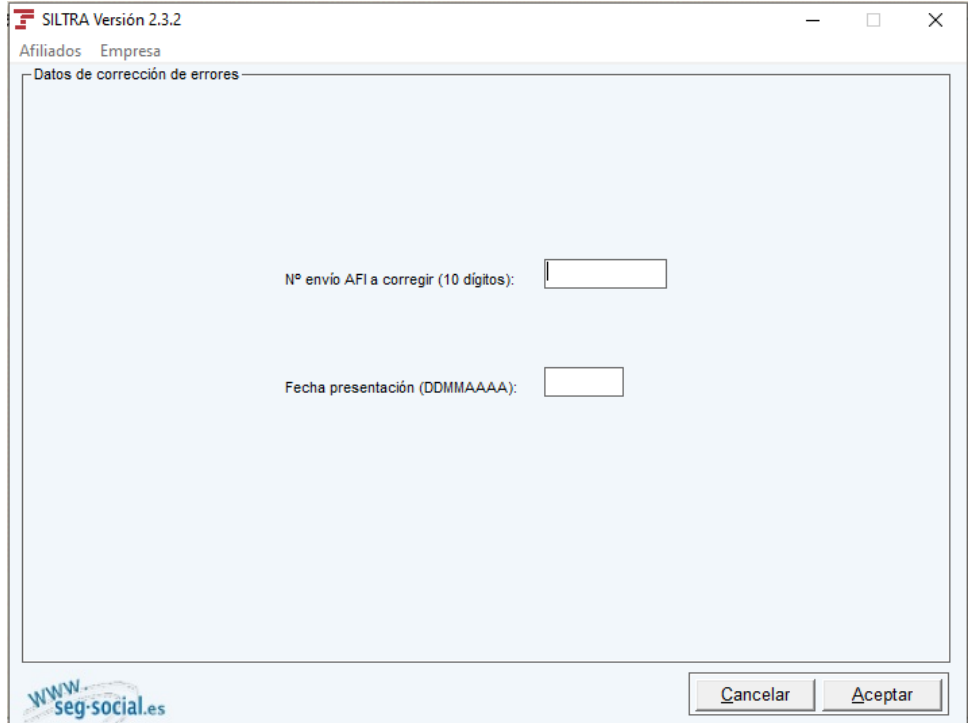

En ella, en el campo *'Nº envío AFI a corregir (10 dígitos)'*, se deberá introducir el identificador que asigna a cada fichero esta TGSS y que figura en el acuse de respuesta del fichero AFI que se desea corregir. Dicho identificador será obligatorio cumplimentarlo y tendrá siempre 10 dígitos.

*\_\_\_\_\_\_\_\_\_\_\_\_\_\_\_\_\_\_\_\_\_\_\_\_\_\_\_\_\_\_\_\_\_\_\_\_\_\_\_\_\_\_\_\_\_\_\_\_\_\_\_\_\_\_\_\_\_\_\_\_\_\_\_\_\_\_\_\_\_\_\_\_\_\_\_\_\_\_\_\_\_\_\_*

El campo *'Fecha de presentación'* será opcional y se cumplimentará con la fecha en la que fue presentado el fichero AFI que se desea corregir.

Una vez cumplimentados estos campos, al pulsar el botón Aceptar se accederá a la misma pantalla que cuando se genera un fichero AFI, en la que las transacciones de consultas e informes se encontrarán deshabilitadas, puesto que de ellas no se puede hacer corrección de errores.

El funcionamiento es exactamente igual que el de la generación de los ficheros AFI.

## **9.2. Validación de ficheros CFA**

La validación de ficheros generados desde SILTRA con anterioridad y guardados, o generados desde el programa de nómina y gestión de personal adaptado, podrán validarse a través de SILTRA.

Para ello, en la pantalla principal del módulo de afiliación se deberán seleccionar las opciones *'Selección de fichero', 'Corrección de errores'*.

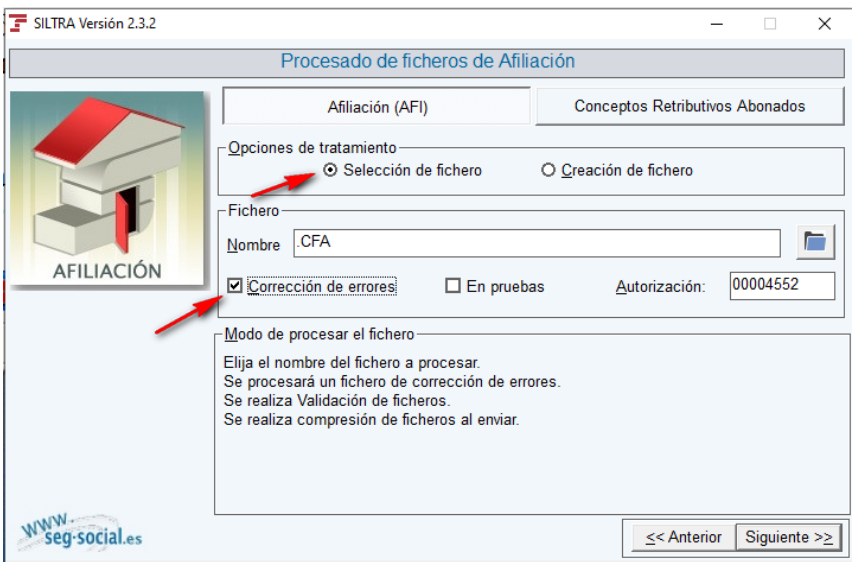

Si además el fichero que se quiere generar es en pruebas, se deberá seleccionar la opción *'En pruebas'.*

Al pulsar *Siguiente >>,* el programa se comportará exactamente igual que cuando se valida y adapta un fichero AFI.

## **9.3. Impresión de respuestas**

La impresión a través de SILTRA de los acuses técnicos que se emiten como resultado del procesado de ficheros CFA, se realiza de la misma forma que para los ficheros AFI. Se incluye ejemplo de acuse de la corrección de un movimiento de cambio de contrato.

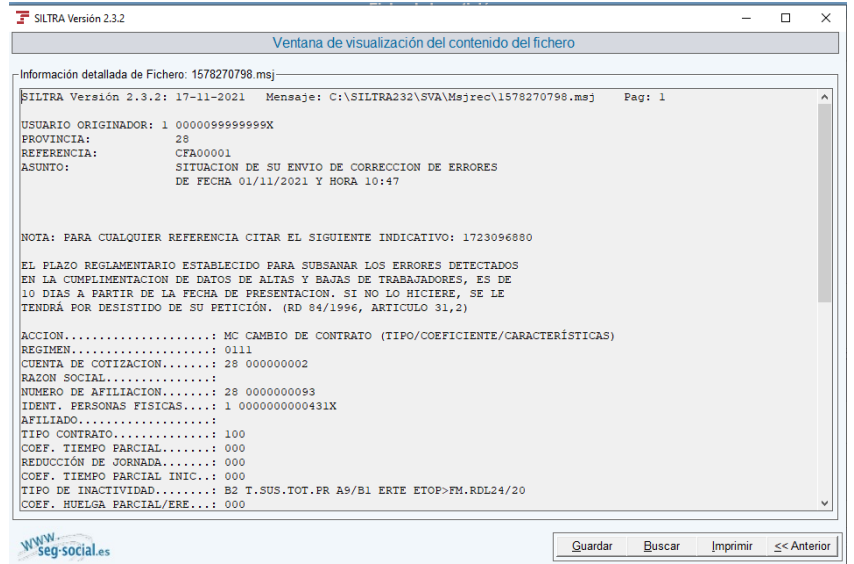

*\_\_\_\_\_\_\_\_\_\_\_\_\_\_\_\_\_\_\_\_\_\_\_\_\_\_\_\_\_\_\_\_\_\_\_\_\_\_\_\_\_\_\_\_\_\_\_\_\_\_\_\_\_\_\_\_\_\_\_\_\_\_\_\_\_\_\_\_\_\_\_\_\_\_\_\_\_\_\_\_\_\_\_*